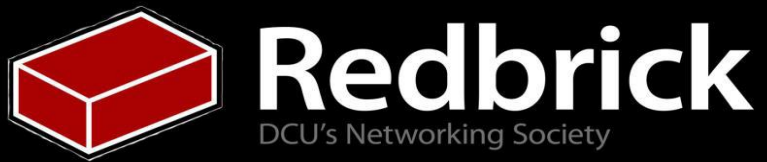

### **Before We Begin**

Ensure your computer is in Windows 7

● If in OpenSUSE reboot and select **Windows 7**

Log into OpenSUSE

- Computing students use your normal login info
- Non-computing students
	- Username: caguest
	- Password: caguest2013

Please open **PuTTY** and SSH into your Redbrick account before we begin.

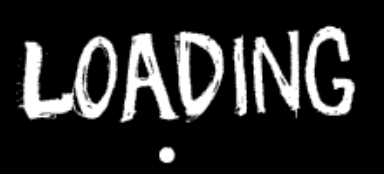

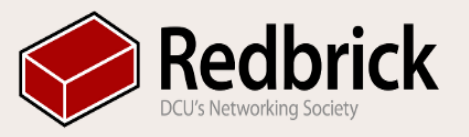

# **Developing on Redbrick**

Today we will be covering:

- How to connect to other Redbrick servers
- Writing code on Redbrick
- What compilers and interpreters you can use
- How to transfer files via WinSCP

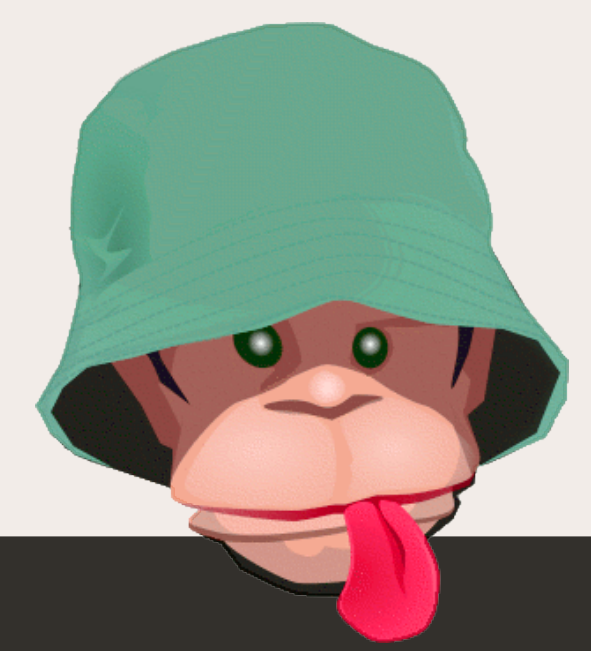

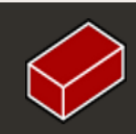

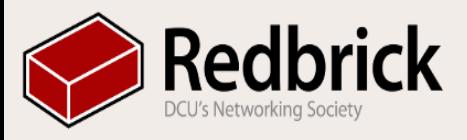

### **Connecting to Other Servers**

- Redbrick has a number of servers which are running for different purposes
- A lot of people use the primary login server -Azazel
- Pygmalion is our development server ○ Running Ubuntu 13.04 (STR)
	- Compilers and interpreters are installed by the admin team

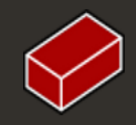

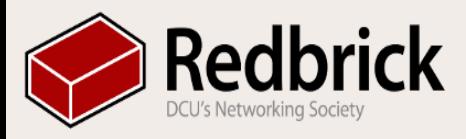

#### That's nice, but how do we connect?

- SSH into Redbrick as normal
- When logged in, SSH using the server name (in this case - Pygmalion)

*ssh pygmalion*

- Because we are already connected to Redbrick we don't need "*<server>.redbrick.dcu.ie*"
- Notice that "*username@azazel*" has changed to "*username@pygmalion*"

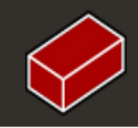

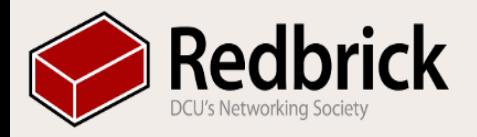

}

# **Writing Code**

So we are now on Pygmalion, so let's do something!

There are a number of command line text editors on Redbrick, but the most simple to use for beginners is Nano.

> So let's write a Java program. *nano Hello.java*

```
class Hello {
   public static void main(String[] args) {
        System.out.println("Hello World!");
}
```
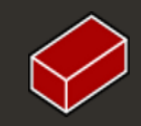

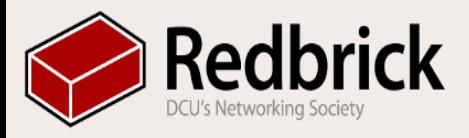

#### Right, so we are getting somewhere - we have a program but we have to compile and run it. First, compiling. This is basically ensuring the program can run (no errors) and to prepare the computer to run it. **Compilers and Interpreters**

We have created a Java program, so we must use the Java compiler to ensure it will run.

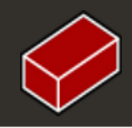

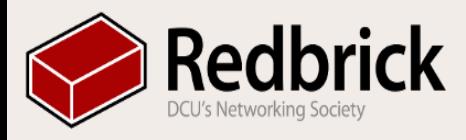

# **Using** *javac* **and** *java*

The Java compiler is *javac*, and it's not too hard to use. How we're going to use it is just using javac and the name of the file. *javac Hello.java*

Running the file is even easier, assuming you didn't get any errors, using the java command as follows: *java Hello* Which should give you an output of: *Hello World!*

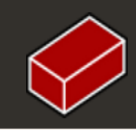

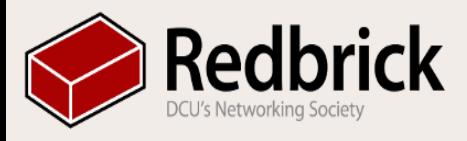

### **Other Compilers/Interpreters**

There are a number of interpreters and compilers on Pygmalion for many languages, including the following:

- $\bullet$  C++
- Ruby
- Python
- Python3
- C
- Java

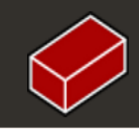

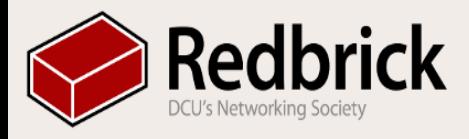

### **Transferring Files via WinSCP**

#### WinSCP is an open-source Windows program for transferring files between your computer and a remote one - like a server.

To start WinSCP, go to your Start menu and type WinSCP into the search box.

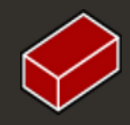

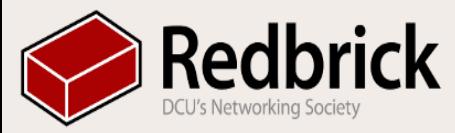

#### You should get something like this:

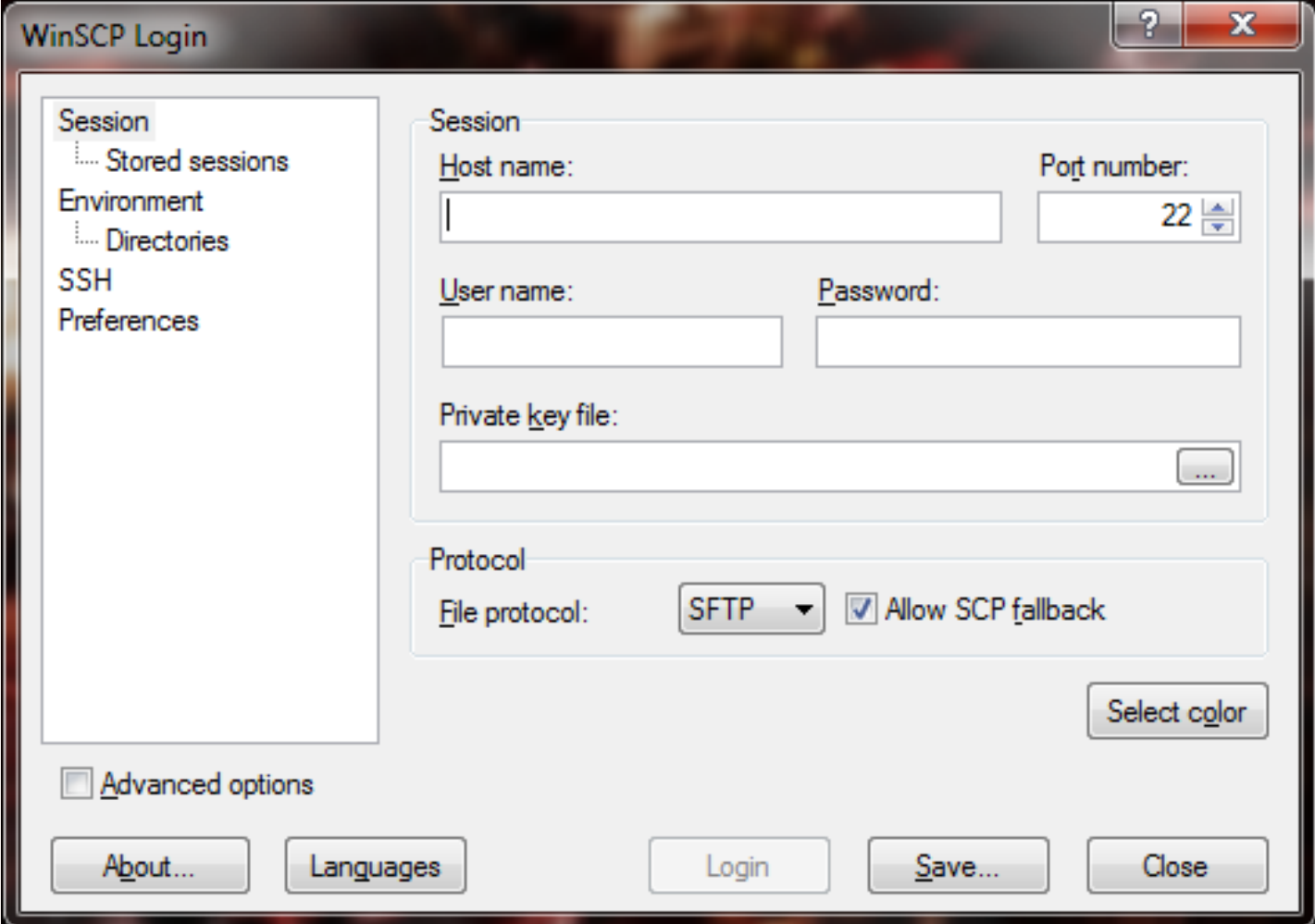

#### Hostname: redbrick.dcu.ie

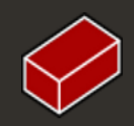

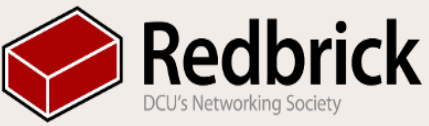

#### Your username and password will log you in, and show you local files on the left, and your account files on the right - from here it is very simple to use!

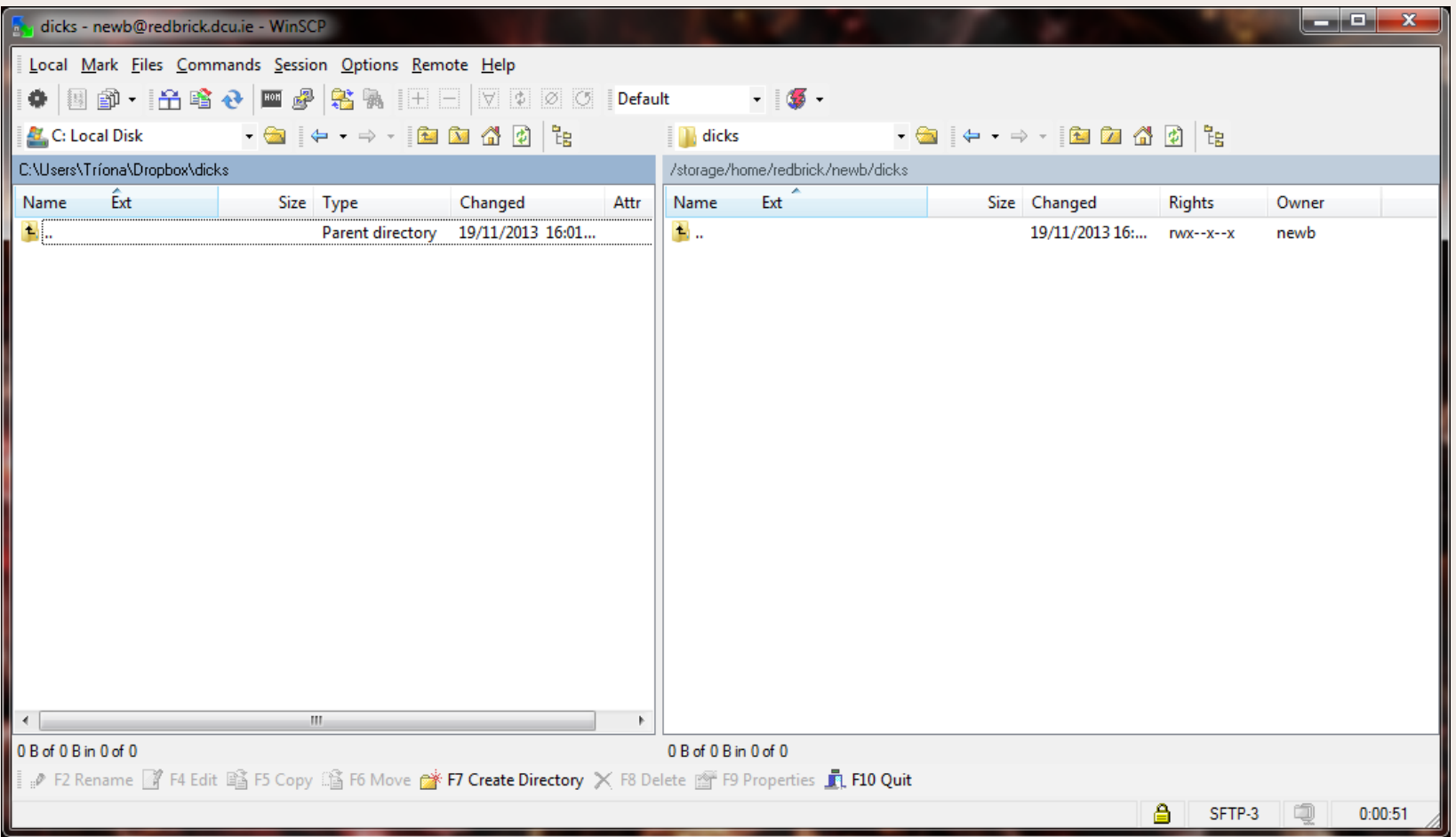

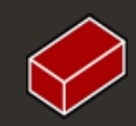

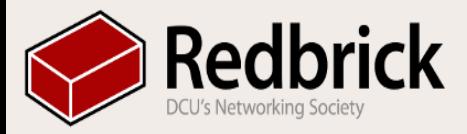

# **Questions?**

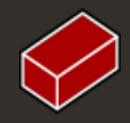